## [admin essential,](https://schoolpathways.com/knowledgebase/doku.php?id=tag:admin_essential&do=showtag&tag=admin_essential) [student records](https://schoolpathways.com/knowledgebase/doku.php?id=tag:student_records&do=showtag&tag=student_records), [student registration](https://schoolpathways.com/knowledgebase/doku.php?id=tag:student_registration&do=showtag&tag=student_registration)

## **Deleting Student Records**

**WARNING!!!** Please only delete Student Records in special cases where retaining the data is inadvisable<sup>[1\)](#page--1-0)</sup>. In nearly all cases, simply [removing a student's enrollment record](https://schoolpathways.com/knowledgebase/doku.php?id=plsis:disenrollstudent) and leaving the demographic record is perfectly appropriate, and is recommended for historical data purposes.

- Step 1. Go to Admin»Student Info.» Find/Add Student
- Step 2. Search for the student and click on the student's name. This will take you to the dashboard

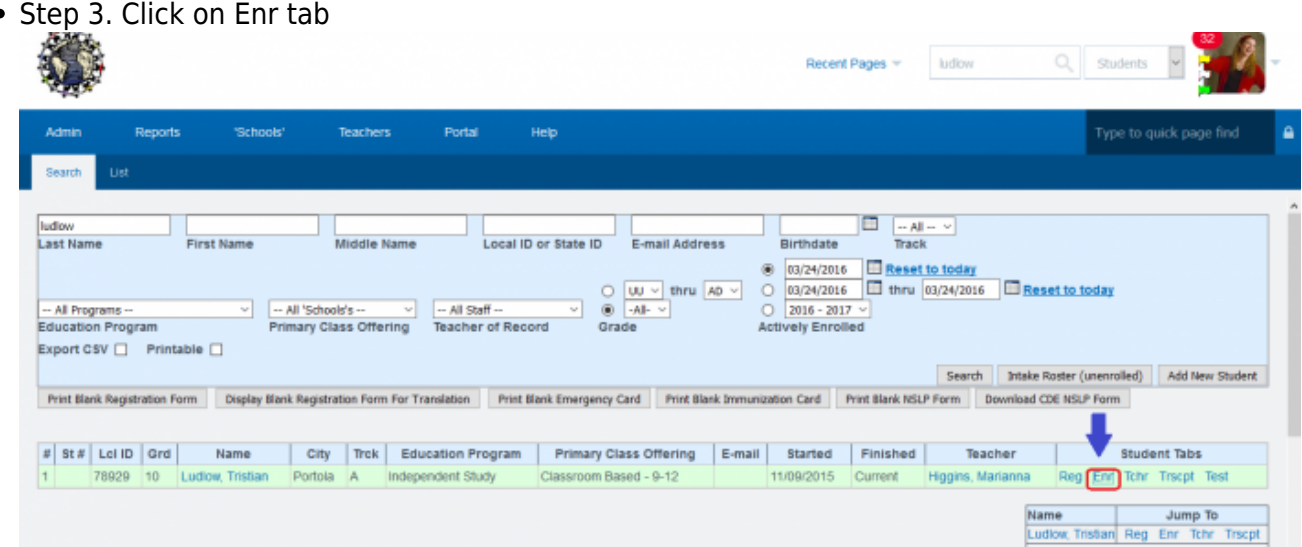

• Step 4. Click on the Edit button for the current enrollment

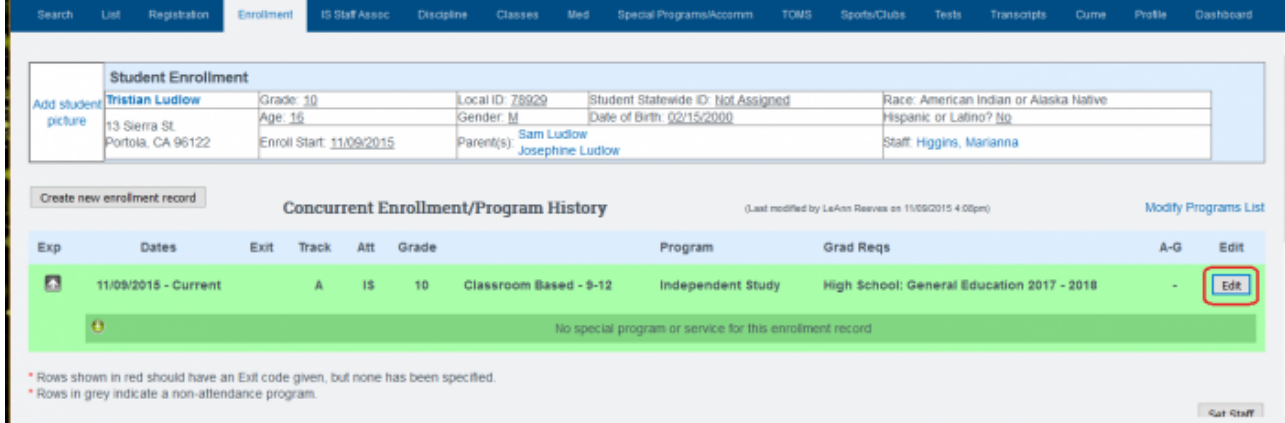

• Step 5. Scroll to the bottom of the page, type CONFIRM

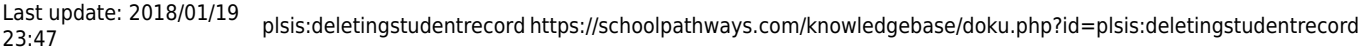

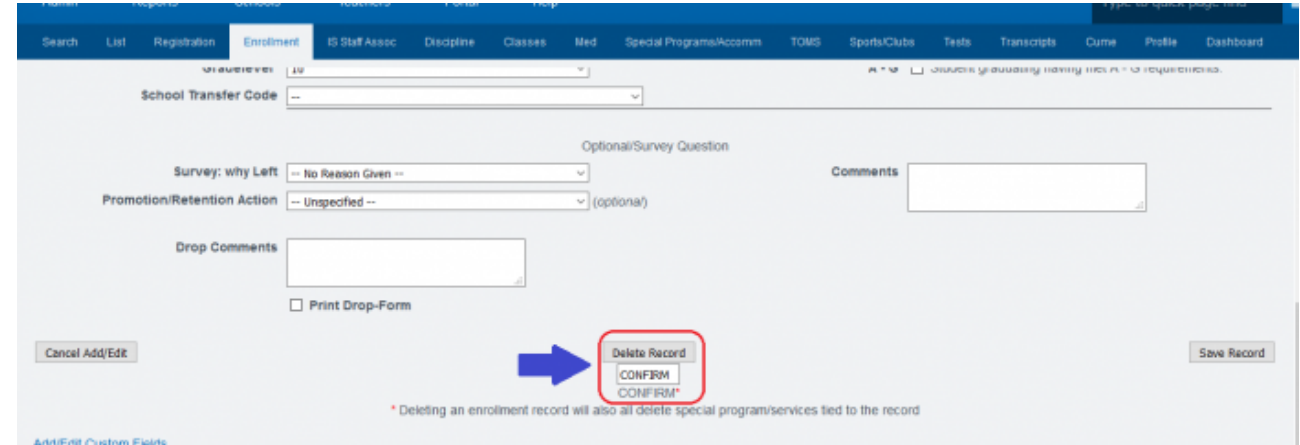

- 
- Step 6. Click on Set Staff
- Step 7. Click on Edit Record for the current staff assignment

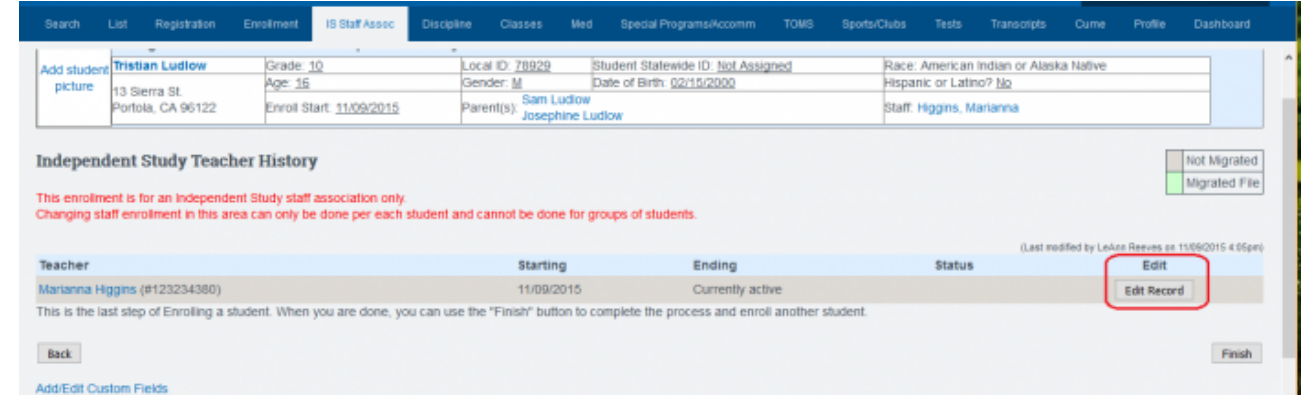

• Step 8. Type in CONFIRM in the box and click on delete. Repeat the process if there are multiple staff association records

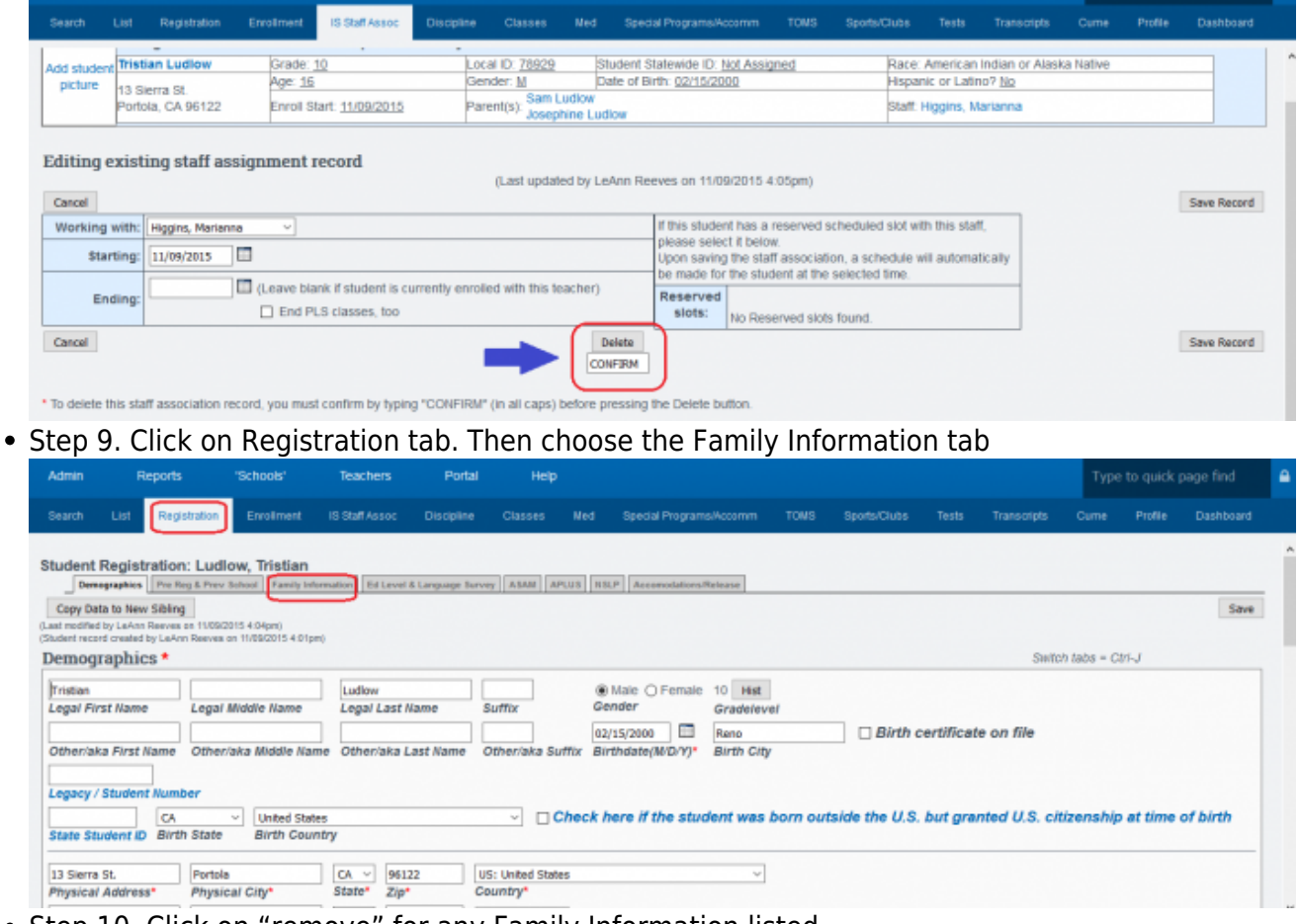

• Step 10. Click on "remove" for any Family Information listed

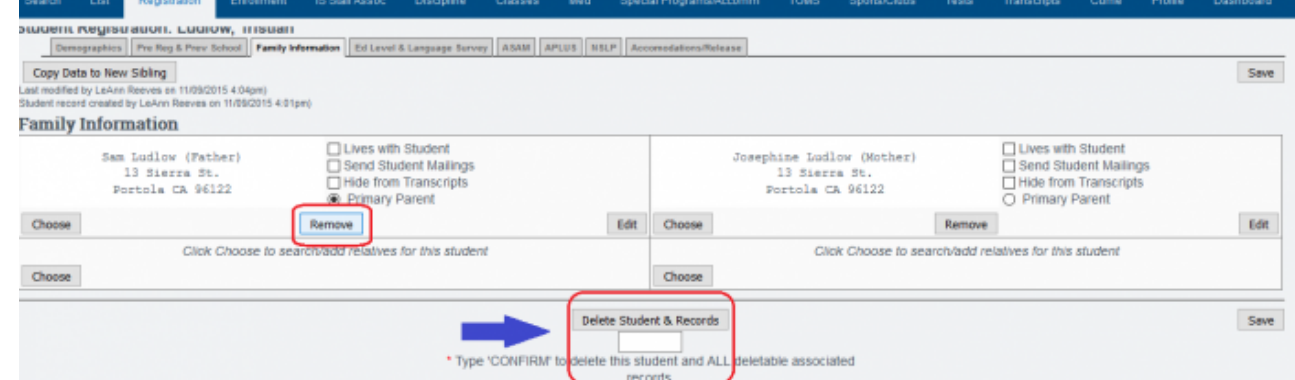

- Step 11. Type in CONFIRM into the box and click on Remove Parent. Repeat process if there are multiple parent records
- Step 12. Scroll to the bottom of the demographics tab on the registration form, type 'CONFIRM' into the box, and then click on Delete Student & Records.
- Step 13. If the student is successfully deleted, you will receive a message letting you know that the student was deleted successfully. If there are additional records attached to the student that need to be removed, a message will alert you to what records need to be removed prior to deleting the student. If you have any questions about these records, please do not hesitate to contact us.

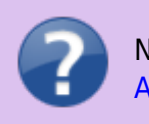

Need help Creating Student Records? [Click Here to view the](https://schoolpathways.com/knowledgebase/doku.php?id=duplicates:addstudentsis) [Article](https://schoolpathways.com/knowledgebase/doku.php?id=duplicates:addstudentsis).

## [1\)](#page--1-0)

Special Cases may include, but are not limited to, a no-show student, or a student who intended to transfer from another school, but changed their mind. If you have questions about these special cases, please feel free to contact your School Pathways representative

From: <https://schoolpathways.com/knowledgebase/> - **School Pathways Knowledge Base**

Permanent link: **<https://schoolpathways.com/knowledgebase/doku.php?id=plsis:deletingstudentrecord>**

Last update: **2018/01/19 23:47**